# Oracle Fusion Cloud Human Resources

**Implementing Payroll Overtime Rates for the United States**

**24C**

Oracle Fusion Cloud Human Resources Implementing Payroll Overtime Rates for the United States

24C

F97497-01

*[Copyright ©](https://docs.oracle.com/pls/topic/lookup?ctx=en%2Flegal&id=cpyr&source=)* 2024, Oracle and/or its affiliates.

Author: John Lawson

# **Contents**

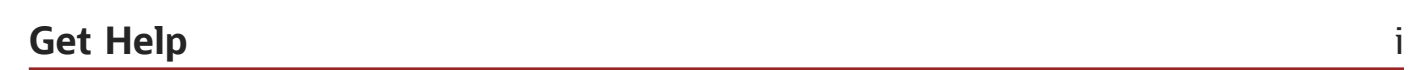

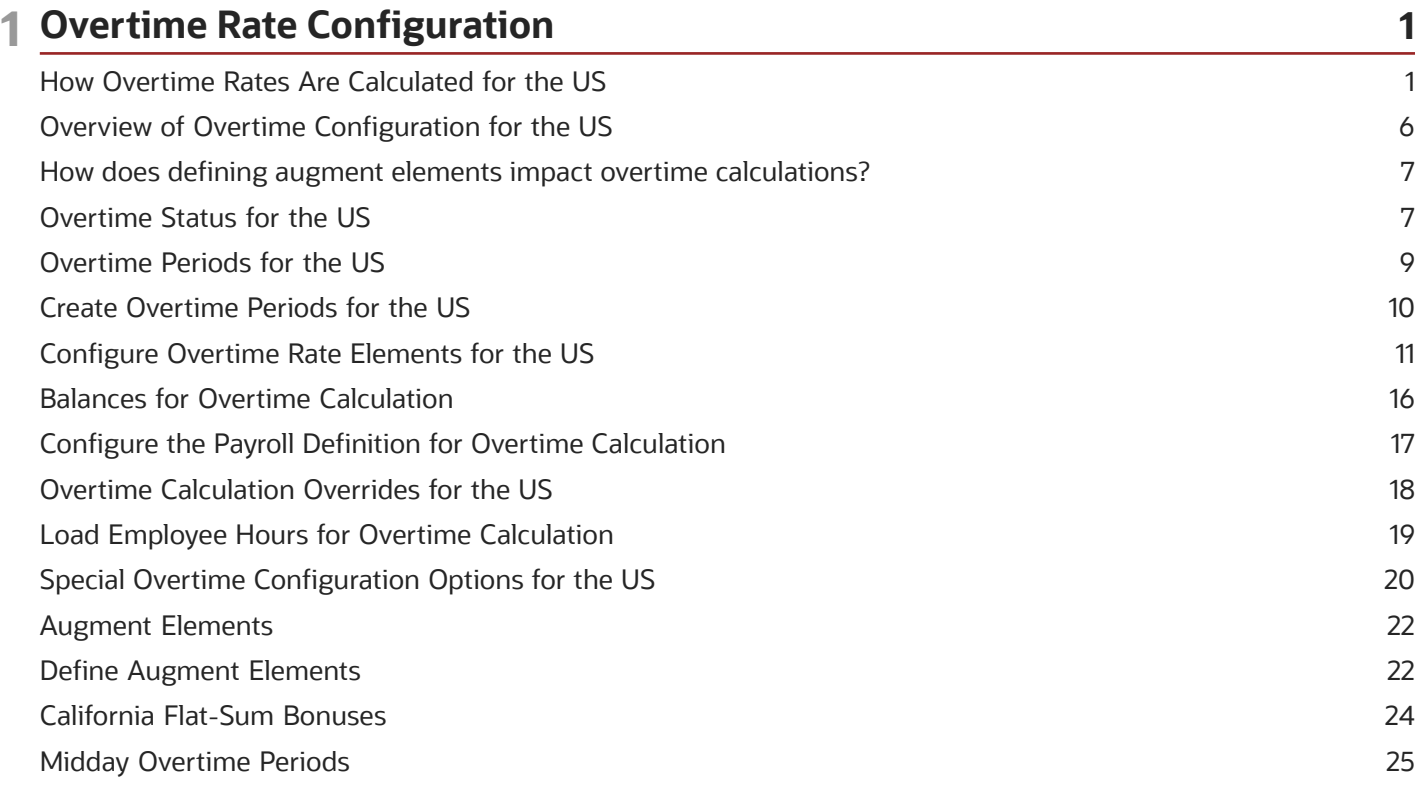

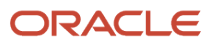

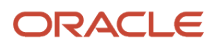

# <span id="page-4-0"></span>Get Help

There are a number of ways to learn more about your product and interact with Oracle and other users.

### Get Help in the Applications

Use help icons  $\odot$  to access help in the application. If you don't see any help icons on your page, click your user image or name in the global header and select Show Help Icons.

### Get Support

You can get support at *[My Oracle Support](https://support.oracle.com/portal/)*. For accessible support, visit *[Oracle Accessibility Learning and Support](https://www.oracle.com/corporate/accessibility/learning-support.html#support-tab)*.

### Get Training

Increase your knowledge of Oracle Cloud by taking courses at *[Oracle University](https://www.oracle.com/education/)*.

### Join Our Community

Use *[Cloud Customer Connect](https://cloudcustomerconnect.oracle.com/pages/home)* to get information from industry experts at Oracle and in the partner community. You can join forums to connect with other customers, post questions, suggest *[ideas](https://community.oracle.com/customerconnect/categories/idealab-guidelines)* for product enhancements, and watch events.

### Learn About Accessibility

For information about Oracle's commitment to accessibility, visit the *[Oracle Accessibility Program](https://www.oracle.com/corporate/accessibility/)*. Videos included in this guide are provided as a media alternative for text-based topics also available in this guide.

### Share Your Feedback

We welcome your feedback about Oracle Applications user assistance. If you need clarification, find an error, or just want to tell us what you found helpful, we'd like to hear from you.

You can email your feedback to *[oracle\\_fusion\\_applications\\_help\\_ww\\_grp@oracle.com](mailto:oracle_fusion_applications_help_ww_grp@oracle.com)*.

Thanks for helping us improve our user assistance!

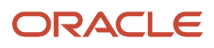

# **1 Overtime Rate Configuration**

### <span id="page-6-1"></span><span id="page-6-0"></span>How Overtime Rates Are Calculated for the US

The payroll process doesn't calculate overtime hours. It calculates only the overtime rate. The actual overtime hours are determined by either your time card entry system or through manual calculation. These hours, combined with the rates, determine your employees' pay.

### What the Process Uses for Its Calculations

To calculate the overtime rates, the payroll process needs the following.

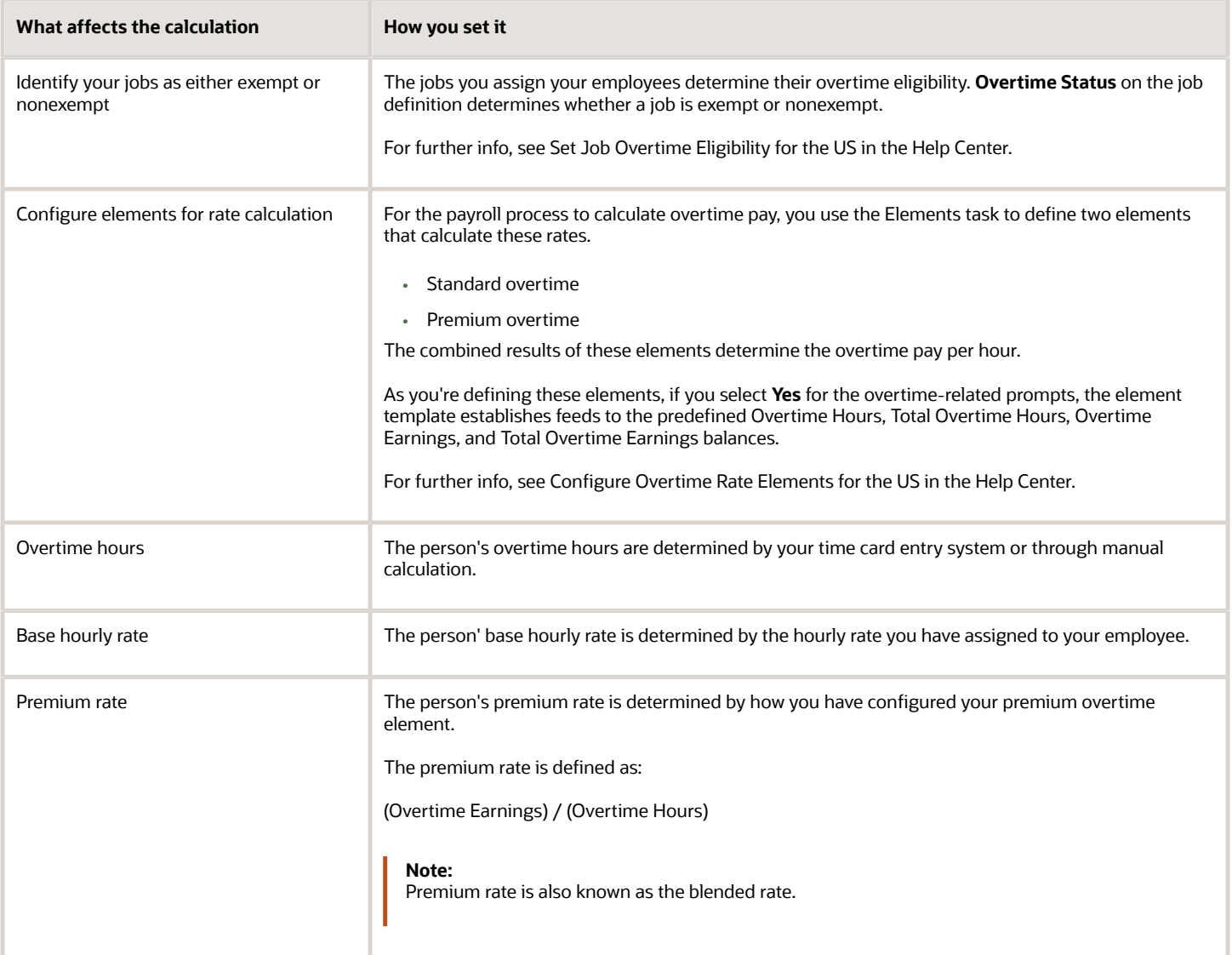

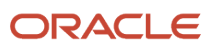

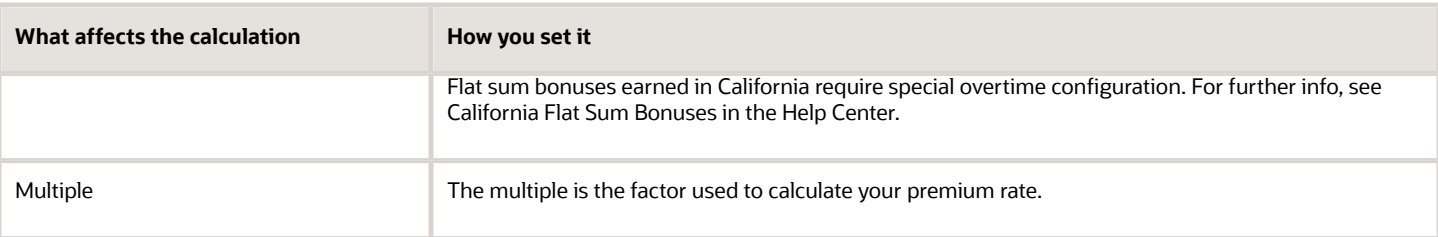

### How the Rates Are Calculated

The payroll process uses these rules to calculate overtime rates.

- Standard overtime = (Overtime Hours) \* (Base Hourly Rate)
- Premium overtime = (Overtime Hours) \* (Premium Rate) \* (Multiple)

For further info, see the following in the Help Center.

- California Flat Sum Bonuses
- Overview of Overtime Configuration

#### Example: Premium Overtime Rate Calculation for a Bonus

In this example, an employee earns \$10 per hour on a weekly payroll, works 40 hours, 10 hours overtime, and earns a \$200 bonus that impacts their premium rate.

When you run the payroll, this is how the process calculates the amounts.

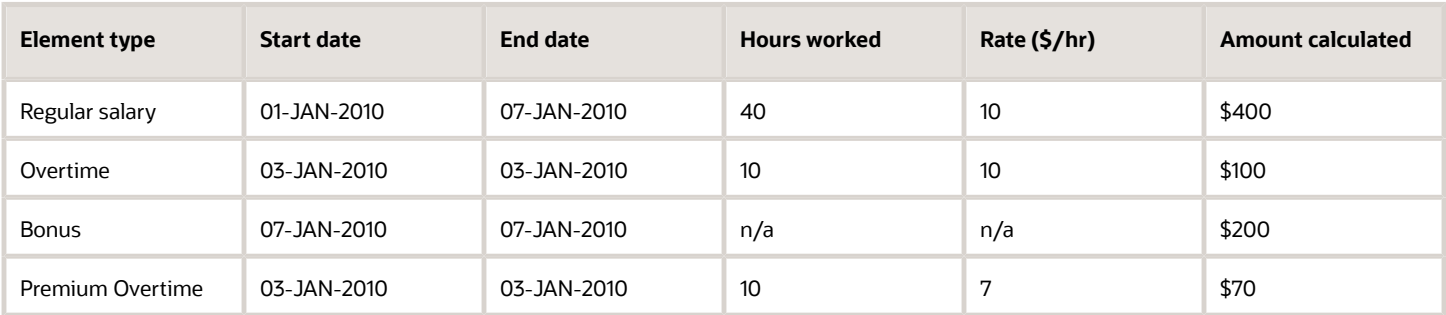

This is how the process calculates the premium overtime rate, based on the overtime period.

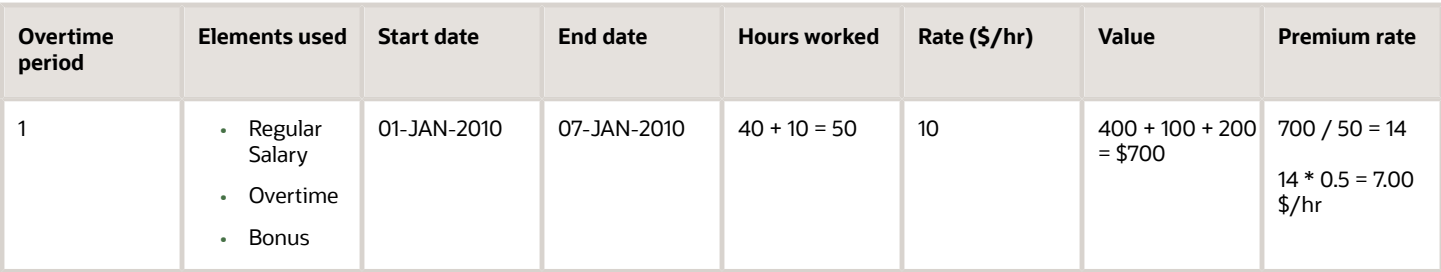

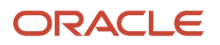

**1.** Their straight time and straight time overtime calculation would be:

 $(40$  hours  $*$  10 \$/hr) + (10 hours  $*$  10 \$/hr) = \$500

**2.** Their premium rate would be:

[(50 hours worked \* 10 \$/hr) + \$200 bonus] / 50 hours = 14 \$/hr \* 0.5 = 7 \$/hr

**3.** Their premium amount would be:

7 \$/hr \* 10 hours overtime = \$70

**4.** Their total amount would be:

\$500 (Straight Time + Straight Time Overtime) + \$200 (Bonus) + \$70 (Premium) = \$770

#### Example: Premium Overtime Rate Calculation for a Bonus and with an Earned Date

In this example, an employee earns \$10 per hour on a semimonthly payroll, works 120 hours, 30 hours overtime, and earns a \$1500 bonus that impacts premium rate.

When you run the payroll, this is how the process calculates the amounts.

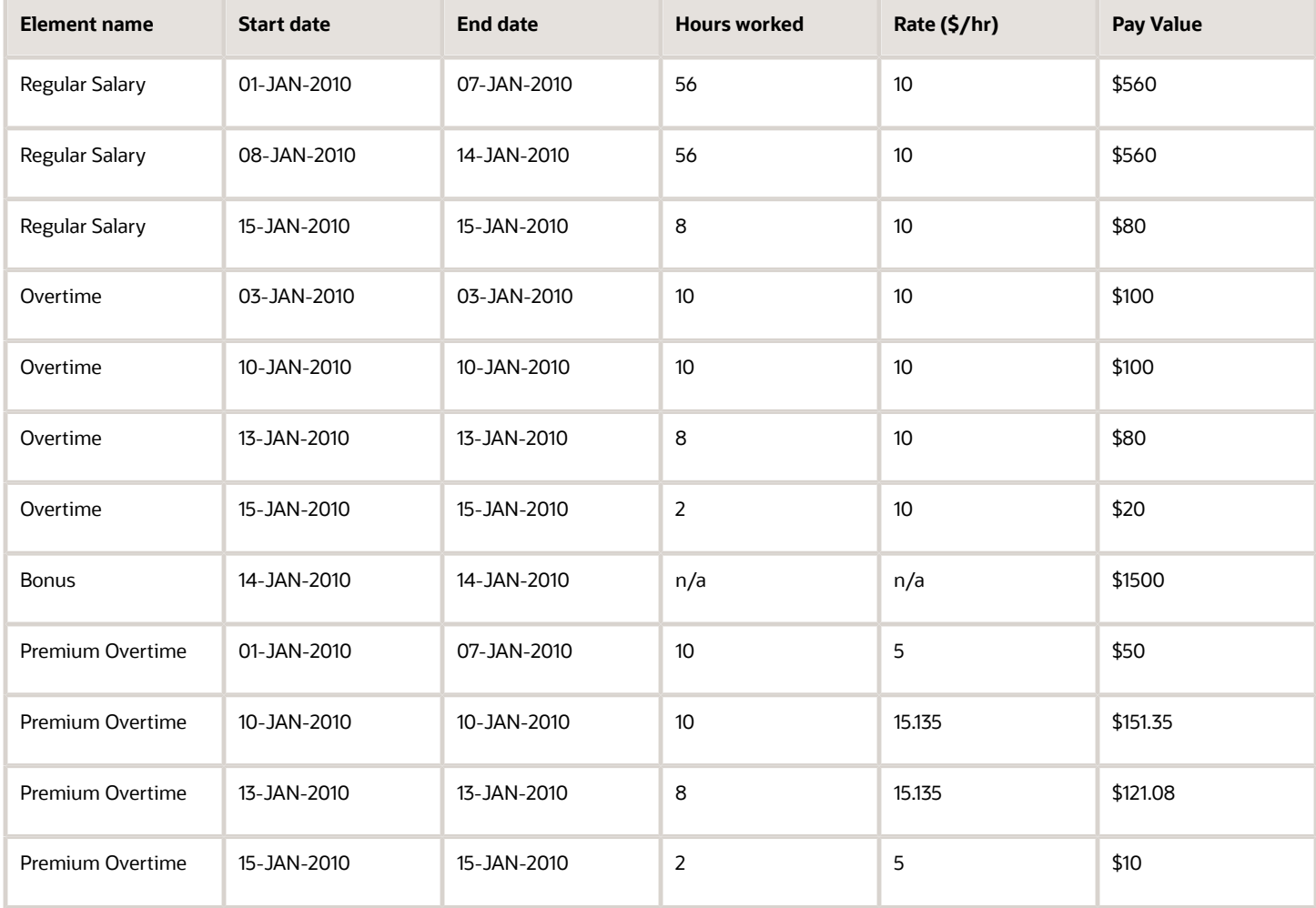

![](_page_8_Picture_14.jpeg)

![](_page_9_Picture_267.jpeg)

![](_page_9_Picture_268.jpeg)

**1.** Their straight time and straight time overtime calculation would be:

 $(120 \text{ hours} * 10 \frac{1}{3} / \text{hr}) + (30 \text{ hours} * 10 \frac{1}{3} / \text{hr}) = $1500$ 

**2.** Their premium amounts would be:

 $5$  \$/hr  $*$  10 = \$50

15.135 \$/hr \* 18 hours overtime = \$272.43

 $5$  \$/hr  $*$  2 = \$10

**3.** Their total amount would be:

\$1500 (Straight Time + Straight Time Overtime) + \$1500 (Bonus) + \$332.43 (Premium overtime) = \$3332.43

#### Example: Premium Overtime Rate Calculation for a Commission-Only Employee with a Bonus and Without an Earned Date

In this example, an employee earns no salary on a weekly payroll, works 40 hours and 8 hours overtime, and earns a \$2000 commission and \$400 bonus that impacts premium rate.

**1.** Their pay would be calculated as:

Wages (Commission + Bonus) = \$2400

**2.** Their premium rate would be:

2400 / 48 = 50 \$/hr

**3.** Their premium amount would be:

 $8 * 50 * 0.5 = $200$ 

**4.** Their total amount would be:

 $2400 + 200 = $2600$ 

![](_page_9_Picture_22.jpeg)

### Example: Premium Overtime Rate Calculation with Augments

Augments are amounts paid to an employee that are:

- In addition to their regular rate of pay
- Considered nondiscretionary

For further info, see Augment Elements in the Help Center.

In this example, this table illustrates how the payroll process calculates overtime and premium pay when there are augments.

![](_page_10_Picture_262.jpeg)

\* Includes the bonus in the premium rate for premium calculation.

![](_page_10_Picture_10.jpeg)

- [Augment Elements](#page-27-2)
- [California Flat-Sum Bonuses](#page-29-1)
- [Configure Overtime Rate Elements for the US](#page-16-1)
- [Job Overtime Eligibility for the US](#page-12-2)
- <span id="page-11-1"></span><span id="page-11-0"></span>• [Overview of Overtime Configuration for the US](#page-11-1)

### Overview of Overtime Configuration for the US

To ensure you accurately calculate and pay employee overtime, perform the following set up operations.

![](_page_11_Picture_159.jpeg)

![](_page_12_Picture_156.jpeg)

- [Configure the Payroll Definition for Overtime Calculation](#page-22-1)
- [Configure Overtime Rate Elements for the US](#page-16-1)
- [Job Overtime Eligibility for the US](#page-12-2)
- [Overtime Calculation Overrides for the US](#page-23-1)
- <span id="page-12-0"></span>• [Overtime Periods for the US](#page-14-1)

### How does defining augment elements impact overtime calculations?

When defining an augment element that spans multiple pay periods, you must provide a Start Date and End Date as input values.

These dates help the payroll process calculate the overtime payments.

*Related Topics*

- [Augment Elements](#page-27-2)
- [Define Augment Elements](#page-27-3)
- [Define Earnings Elements for the US](https://www.oracle.com/pls/topic/lookup?ctx=Fa24c&id=s20050611)
- [Elements, Balances, and Formulas for the US](https://www.oracle.com/pls/topic/lookup?ctx=Fa24c&id=s20072354)

### Overtime Status for the US

You can set employee overtime eligibility at multiple levels.

• At the job level

<span id="page-12-2"></span><span id="page-12-1"></span>This is the default setting.

• On the person's payroll relationship

This overrides the job setting.

• On the person's payroll assignment

This overrides the previous two settings.

![](_page_12_Picture_25.jpeg)

### Job Overtime Status

By setting **Overtime Status** at the job level, every employee given that job inherits its overtime eligibility.

![](_page_13_Picture_200.jpeg)

### Payroll Relationship Overtime Status

Setting a person's overtime status on their payroll relationship overrides the setting on their job.

- **1.** Start the Person Management task.
- **2.** Search for the person.
- **3.** In the search results, select **Payroll** and then **Payroll Relationship** under **Actions**.
- **4.** Under **Additional Information** in the **Payroll Relationship** region, set the overtime status.

#### Payroll Assignment Overtime Status

Setting a person's overtime status on their assignment overrides the settings on their job and payroll relationship.

- **1.** Start the Person Management task.
- **2.** Search for the person.
- **3.** In the search results, select **Payroll** and then **Payroll Relationship** under **Actions**.
- **4.** Under **Payroll Employment Tree**, click the assignment to navigate to the appropriate section.
- **5.** In the **Assignment** section, under **Additional Information**, set the overtime status.

*Related Topics*

• [Overview of Overtime Configuration for the US](#page-11-1)

### <span id="page-14-1"></span><span id="page-14-0"></span>Overtime Periods for the US

The overtime period defines the starting date and length of the default workweek for a payroll's nonexempt employees.

Use them to determine overtime calculations.

#### What Is a Workweek

You must define one or more workweeks for use in calculating overtime. It is a regularly recurring period of 168 hours (seven consecutive 24-hour periods). It doesn't have to be at the start of a calendar week or begin at the start of a day. It can begin on any day and at any hour.

For most employees, the workweek represents the longest period for which an overtime determination can be made. Different workweeks may be defined to support different organizations or employee types, but once defined and implemented, they're not meant to be changed.

You must define one or more workweeks in your overtime period.

### What Is an Overtime Period

You define an overtime period as a time definition through the Time Definitions task. Define as many overtime periods as your organization's employment structure requires, such as overtime periods for different facilities or groups of employees. You can use any time definition of **Static** type and **Element allocation** usage to express this period of time.

![](_page_14_Picture_156.jpeg)

For further info, see Create Overtime Periods for the US in the Help Center.

### What Is the Default Overtime Period

You assign a default overtime period for individual employees through the **Overtime Period** field at their payroll relationship or assignment levels. A time period set at the assignment level overrides a period on the payroll relationship. If you don't enter a value in **Overtime Period**, the payroll process uses the payroll definition's payroll period to calculate the premium rate.

### How You Can Override the Default Period

You can associate an overtime period with a payroll definition through the Payroll Definition task. Selecting a time definition in the override field overrides the default period for any employee assigned to that payroll.

![](_page_14_Picture_17.jpeg)

- [How Overtime Rates Are Calculated for the US](#page-6-1)
- [Overview of Overtime Configuration for the US](#page-11-1)
- <span id="page-15-1"></span><span id="page-15-0"></span>• [Create Overtime Periods for the US](#page-15-1)

### Create Overtime Periods for the US

Overtime periods are time definitions the payroll process uses for overtime calculation. For purposes of overtime calculation, a typical employee's workweek is a fixed and regularly-recurring period of at least 168 hours (7 consecutive 24-hour periods).

The following describes how you can define the following overtime periods.

- Standard 40-hour workweek
- Multiple week overtime period for law enforcement personnel

#### Define an Overtime Period for the Standard 40-Hour Workweek

In this example, you're defining a standard overtime period for a 7-day work week.

- **1.** Start the Time Definition task, and click **Create**.
- **2.** Select your US legislative data group (LDG).
- **3.** Select the **Static time definition** type, and click **Continue**.
- **4.** Provide a name and short name for the time definition.
- **5.** Select the **Weekly** period basis.
- **6.** Enter the number of years.
- **7.** Enter the first period start date.
- **8.** Select **Element Allocation** for the **Static Time Period Usages**.
- **9.** Click **Next**.
- **10.** Click **Generate Time Periods**.
- **11.** Click **Submit**.

#### Define a Multiple Week Overtime Period for Law Enforcement Personnel

In this example, you want to define an overtime period for your town's police force. These employees:

- Are nonexempt
- Work 171 hours during a 28-day work period
- Are eligible for overtime for any hours worked beyond the 171st in the 28-day period

To configure the overtime period for these employees:

- **1.** Define a time definition for the time span to be considered.
	- **a.** Start the Time Definition task, and click **Create**.
	- **b.** Select your US LDG.
	- **c.** Select the **Time Span** definition type, and click **Continue**.
	- **d.** Provide a name and short name for the time definition.

![](_page_15_Picture_35.jpeg)

- **e.** Select the **Daily** period type.
- **f.** Enter a period unit value of **28**.
- **g.** Select all items available in the **Time Span Usages** section.
- **h.** Click **Submit** to save your work.
- **2.** Define a time definition for the static time you're assigning your previously created time span to.
	- **a.** From the Time Definition task, click **Create**.
	- **b.** Select your US LDG.
	- **c.** Select the **Static time definition** type, and click **Continue**.
	- **d.** Name your time definition.
	- **e.** For the period basis, select the Time Span definition you previously defined.
	- **f.** Enter the number of years.
	- **g.** Enter the first period start date.
	- **h.** Select **Element Allocation** for the **Static Time Period Usages**.
- **3.** Click **Next**.
- **4.** Click **Generate Time Periods**.
- **5.** Click **Submit**.

- [Overtime Periods for the US](#page-14-1)
- <span id="page-16-1"></span><span id="page-16-0"></span>• [Overview of Overtime Configuration for the US](#page-11-1)

## Configure Overtime Rate Elements for the US

The payroll process doesn't calculate overtime hours. It calculates only the overtime rate. For it to do this, you need to define elements that calculate your standard and premium overtime pay.

The element configuration involves these steps.

![](_page_16_Picture_216.jpeg)

For further info, see the following sections.

### Define a Standard Overtime Element

This element captures the regular rate for overtime hours for your nonexempt employees. It isn't impacted by the person's overtime status.

**CAUTION:** When you create an overtime element, don't use "Overtime" for the element name or reporting name. "Overtime" is a reserved term, and including it in user-defined elements interferes with balance initializations.

For example, if you wanted to define an overtime element that uses the Hours \* Rate calculation rule, you could configure it this way.

![](_page_17_Picture_149.jpeg)

### Define a Premium Overtime Element

This element calculates the premium portion of the person's pay.

**Note:** Premium rate is also known as the blended rate.

#### For example, you could configure a premium overtime element like this.

![](_page_18_Picture_180.jpeg)

Attach this element to your nonexempt employees.

#### Configure the Premium Overtime Multiple Factor

The default multiple factor for premium amount calculation is 0.50. Once you have created the premium overtime element, you can modify its multiple factor.

For standard premium overtime elements, set the new factor on the **Default** value of its Multiple input value.

To change the multiple for a Time Card premium overtime element:

- **1.** Start the Calculation Value Definitions task.
- **2.** Select your US legislative data group.
- **3.** Search for and select your premium overtime element.
- **4.** Click **Time Factor**.
- **5.** Under **Calculation Values**, click **Edit** and then **Correct**.
- **6.** In **Rate**, enter the new overtime multiple. For example, enter **1.0** to change the rate to 100%.
- **7.** Click **Submit**.

#### Create Element Eligibility

When you define a nonrecurring earnings element using the Premium secondary classification, the Elements task creates a <Base Element Name> Premium Adjustment indirect element. You must create element eligibility for this element.

![](_page_18_Picture_18.jpeg)

In certain situations, the payroll process automatically includes this indirect element in the element entry. You don't need to add it. For example, if there is any overlap in overtime irrespective whether adjustment for overtime premium is available or not, the process creates the element entry for the adjustment element. In this case, the process:

- **1.** Creates an adjustment for the premium portion of overtime for the entire overtime period
- **2.** Automatically initiates a proration event

Whether the element entry is created depends on the base premium element.

![](_page_19_Picture_102.jpeg)

When the process creates the premium adjustment element entry, the effective start date is equal to the current payroll period end date + 1 day. The effective end date is equal to the last overtime period end date.

![](_page_19_Picture_8.jpeg)

- Premium Element

![](_page_20_Figure_2.jpeg)

### Configure Existing Elements

Rather than define elements, you can use existing ones for standard and premium overtime calculations. These elements must have the following settings.

![](_page_20_Picture_68.jpeg)

![](_page_20_Picture_6.jpeg)

![](_page_21_Picture_153.jpeg)

Use the Balance Definitions task to feed the predefined balances for the existing element. Search for the Overtime Hours and Overtime Earnings balances, and set the feeds.

#### *Related Topics*

- [How Overtime Rates Are Calculated for the US](#page-6-1)
- [Overtime Periods for the US](#page-14-1)
- <span id="page-21-0"></span>• [Overview of Overtime Configuration for the US](#page-11-1)

### Balances for Overtime Calculation

You can use predefined balances provided by the payroll process in your overtime calculations.

You use the Balance Definitions task to view and edit these balance feeds appropriately.

![](_page_21_Picture_154.jpeg)

![](_page_21_Picture_12.jpeg)

![](_page_22_Picture_154.jpeg)

- [Configure Overtime Rate Elements for the US](#page-16-1)
- [How Overtime Rates Are Calculated for the US](#page-6-1)
- [Define Earnings Elements for the US](https://www.oracle.com/pls/topic/lookup?ctx=Fa24c&id=s20050611)
- <span id="page-22-1"></span>• [Payroll Balance Definitions for the US](https://www.oracle.com/pls/topic/lookup?ctx=Fa24c&id=s20072457)

### <span id="page-22-0"></span>Configure the Payroll Definition for Overtime Calculation

You select the overtime period time definition when you create the payroll definition. Use the Payroll Definitions task.

You can also override the payroll definition's overtime period at the employee level.

For further info, see Overtime Periods for the US in the Help Center.

#### Associate an Overtime Period with a Payroll

Part of payroll definition is associating a default time definition to it. The time definition specifies the starting date and length of the overtime period the payroll process uses in the calculation of overtime.

Associating a period to a payroll definition identifies it as the default period for all the workers who are eligible for overtime.

**Note:** When you associate an overtime period with a payroll definition, the payroll process uses that period for all employees attached to that definition, unless there is an override at the employee level.

To associate an overtime period with a payroll:

- **1.** Start the Payroll Definitions task.
- **2.** Search for and select your payroll definition.
- **3.** Expand **Calculation Default Values**.
- **4.** In **FLSA Overtime Period Override**, select an overtime period you defined previously.

For further info, see Create Overtime Periods for the US in the Help Center.

**5.** Save and submit.

![](_page_22_Picture_23.jpeg)

### Select a Premium Calculation Rate Rule

The premium calculation rate rule determines the calculation of the premium portion of overtime. The payroll process uses it to pay the premium portion of overtime at a 0.50 default multiple factor or higher, dependent on the business requirements.

You select the premium calculation rate rule during the payroll definition configuration. Use **Premium Calculation Rate** in the **Calculation Default Values** region.

**Note:** The Rate input value on the Element Entries task overrides this value.

Your options are:

![](_page_23_Picture_160.jpeg)

*Related Topics*

- [Overtime Calculation Overrides for the US](#page-23-1)
- [Overtime Periods for the US](#page-14-1)
- [Overview of Overtime Configuration for the US](#page-11-1)
- <span id="page-23-1"></span><span id="page-23-0"></span>• [Create Overtime Periods for the US](#page-15-1)

### Overtime Calculation Overrides for the US

Employees attached to a payroll inherit the overtime period you associated with it. You can override this with a different period.

![](_page_23_Picture_161.jpeg)

![](_page_23_Picture_16.jpeg)

![](_page_24_Picture_215.jpeg)

The priority order for overtime periods is:

- **1.** Payroll Assignment
- **2.** Payroll Relationship
- **3.** Payroll Definition

**Note:** Employee overtime eligibility is further controlled by their jobs and overtime status. For further info, see Job Overtime Eligibility for the US in the Help Center.

*Related Topics*

- [Job Overtime Eligibility for the US](#page-12-2)
- [Overview of Overtime Configuration for the US](#page-11-1)
- <span id="page-24-0"></span>• [Create Overtime Periods for the US](#page-15-1)

### Load Employee Hours for Overtime Calculation

There are a couple ways you can enter your employees' work hours for payroll processing.

![](_page_24_Picture_216.jpeg)

![](_page_24_Picture_15.jpeg)

#### **To load the hours this way Here is what you need to do**

Manually enter them directly on element entries, or create a batch and run the transfer batch process.

### Example of Manual Hour Entry

In this example, consider an employee who earns \$10 an hour and works 80 hours regular time and 15 hours overtime. In this case, the payroll process calculates their pay like this.

![](_page_25_Picture_194.jpeg)

Premium pay is the amount paid to the employee with a premium rate for the overtime hours worked. To ensure accurate overtime calculation, the number of premium overtime hours you enter must be the same as the number of standard overtime hours.

The default multiple factor for the premium amount calculation is 0.5.

Using the same example as above, the payroll process calculates the premium pay like this.

![](_page_25_Picture_195.jpeg)

*Related Topics*

<span id="page-25-1"></span><span id="page-25-0"></span>• [Import Time Card Entries to Payroll](https://www.oracle.com/pls/topic/lookup?ctx=Fa24c&id=s20050500)

### Special Overtime Configuration Options for the US

There are some advanced options available for configuring your overtime.

![](_page_26_Picture_229.jpeg)

![](_page_27_Picture_160.jpeg)

- [Augment Elements](#page-27-2)
- [California Flat-Sum Bonuses](#page-29-1)
- [Define Augment Elements](#page-27-3)
- [Midday Overtime Periods](#page-30-1)
- <span id="page-27-2"></span><span id="page-27-0"></span>• [Overview of Overtime Configuration for the US](#page-11-1)

### Augment Elements

Augments are amounts you pay an employee that are:

- **1.** In addition to their regular rate of pay
- **2.** Considered nondiscretionary

They can be bonuses for meeting performance or financial goals, attendance awards, payments for on-call time, commissions, piece rates, incentives, training pay, and so on.

Because they're often earned in acknowledgment for events in the past, for the purpose of calculating overtime, you have to distribute their value retroactively. The payroll process recalculates the overtime by prorating the augment's amount across the periods during which it was earned.

For example, you pay employee commissions monthly and pay the salary semimonthly. Therefore, the payroll process divides the commission evenly over the pay periods during the period it was earned with 50 percent allocated to each semimonthly pay period.

*Related Topics*

- [Define Augment Elements](#page-27-3)
- [Overview of Overtime Configuration for the US](#page-11-1)
- <span id="page-27-3"></span><span id="page-27-1"></span>• [Special Overtime Configuration Options for the US](#page-25-1)

# Define Augment Elements

You define your augment elements through the Elements task. They can be any element of Supplemental Earnings primary classification.

![](_page_27_Picture_22.jpeg)

#### This involves:

- **1.** Defining elements
- **2.** Defining element entries
- **3.** Processing augments

### How You Create the Elements

To define augment elements:

- **1.** Start the Elements task.
- **2.** Create an earnings element with these settings.

![](_page_28_Picture_183.jpeg)

- **3.** Set these input values for the element.
	- Earned Start Date
		- Must be equal to or later than the employee's hire date.
	- Earned End Date
	- Total Amount

**Note:** Don't mark your Premium Adjustment element as **Process Separately** or **Pay Separately from other elements** when the Augment element's earned start and end dates are between the payroll period start and end dates.

**4.** Create an eligibility link for the <Base Element Name> Premium Adjustment element and the base supplemental element.

### How You Define the Element Entries

For earnings to be associated with a person, you must create an element entry for the eligible employees and the base augment element.

**Note:** When you create the base augment element entry, the task automatically creates a "<Base Element Name> Premium Adjustment" element entry with the same effective start and end dates as the base augment's earned start and end date element entry values. If you leave the earned start and end date element entry values blank, <Base Element Name> Premium Adjustment uses the payroll start and end dates.

#### How to Process Augments

Once you have created the augment element, run the Recalculate Payroll for Retroactive Changes process for the payroll period in which you created the base augment element. This process picks the <Base Element Name> Premium Adjustment element and creates retroactive payment entries for the adjusted premium amount.

For further info, see Recalculate Payroll for Retroactive Changes for the US in the Help Center.

*Related Topics*

- [Augment Elements](#page-27-2)
- [Overview of Overtime Configuration for the US](#page-11-1)
- [Special Overtime Configuration Options for the US](#page-25-1)
- <span id="page-29-1"></span><span id="page-29-0"></span>• [Recalculate Payroll for Retroactive Changes for the US](https://www.oracle.com/pls/topic/lookup?ctx=Fa24c&id=s20073676)

### California Flat-Sum Bonuses

Flat-sum bonuses earned in California require special overtime calculation. Their calculation method is based on the employee's regular hours only and results in a higher overtime rate than the federal method.

To configure elements for California flat-sum bonuses:

- **1.** Define the Earnings element for the bonus.
	- **a.** Start the Elements task, and click **Create**.
	- **b.** Select your US legislative data group.
	- **c.** Select the Supplemental Earnings primary classification.
	- **d.** Select the Bonus secondary classification.
	- **e.** Select the Flat calculation rule.
	- **f.** Select **Yes** to the overtime rules prompts.
	- **g.** Submit the element definition.

![](_page_29_Picture_26.jpeg)

- **h.** In **Element Summary**, edit the definition in correction mode.
- **i.** In **Element Information**, select **CA** as the state.
- **j.** In **Premium Calculation Method**, select **Alternate bonus calculation method**.
- **k.** Click **Save and Submit**.
- **2.** Define regular and premium overtime elements.

For further info, see Configure Overtime Rate Elements for the US in the Help Center.

*Related Topics*

- [Configure Overtime Rate Elements for the US](#page-16-1)
- [How Overtime Rates Are Calculated for the US](#page-6-1)
- <span id="page-30-1"></span><span id="page-30-0"></span>• [Overview of Overtime Configuration for the US](#page-11-1)

### Midday Overtime Periods

You can split your employees' time entry based on work day definitions. Use the Work Day Definition task to allocate time and absences by midday periods. The entries on the person's time card are allocated based on work day definition.

### Enable Midday Overtime Periods

You enable midday overtime periods at the legislative data group level.

When you do:

- **1.** It enables the split behavior for the **Overtime only** entry.
- **2.** Whenever you have a time or absence entry to a person's Time or Absence card, it automatically gets the Overtime Date override.
- **3.** When the overtime period is split midday, the payroll process may pass different dates on an element.

To enable midday overtime periods:

- **1.** Start the Calculation Value Definitions task.
- **2.** Search for the **Time** value definition group.
- **3.** Select **US Overtime Split Calculation Preference**.
- **4.** Under **Calculation Values**, click **Add Row**.
- **5.** Enter the following.

![](_page_30_Picture_200.jpeg)

![](_page_30_Picture_27.jpeg)

**6.** Click **Submit**.

### Configure the Employee Time Cards

To divide an employee's time card by midday periods:

- **1.** Define an element of **Time Card** or **Absence** category.
- **2.** Create the element eligibility link for the new element's Overtime Only indirect element.

This sets element entry based on the overtime date passed by Oracle Cloud Time and Labor. If you made absence hours eligible for overtime when you defined the elements, the process uses them for calculating overtime premium.

- **3.** Use the Work Day Definition task to create a work day definition, and define the Overtime Day Definition rules to split a day start time.
- **4.** Assign the work day definition to the eligible employee.

*Related Topics*

![](_page_31_Picture_11.jpeg)